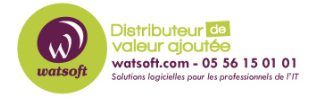

[Base de connaissances](https://watsoft.deskpro.com/kb) > [N-able EDR](https://watsoft.deskpro.com/kb/n-able-edr) > [Comment installer l'agent N-able EDR sur des](https://watsoft.deskpro.com/kb/articles/comment-installer-l-agent-n-able-edr-sur-des-p-riph-riques-windows-2) [périphériques Windows ?](https://watsoft.deskpro.com/kb/articles/comment-installer-l-agent-n-able-edr-sur-des-p-riph-riques-windows-2)

# Comment installer l'agent N-able EDR sur des périphériques Windows ?

Maxime - 2021-03-19 - [N-able EDR](https://watsoft.deskpro.com/kb/n-able-edr)

## **Pré-requis**

- Agents : Windows 2.6 et plus
- Niveau d'utilisateur minimum : Site
- Sélectionnez le champ d'application : Un site, un compte, ou global
- Assurez-vous que vous avez toutes les exigences avant de commencer l'installation.
- L'installation requiert des privilèges d'administrateur.

Pendant l'installation, vous devez ajouter des agents à un site avec le jeton de site.

#### **Pour obtenir le Site Token :**

- Dans la barre latérale, cliquez sur Scope et sélectionnez une zone
- Sélectionnez un site. Si vous êtes dans un autre champ d'application, le Site Token ne s'affiche pas.
- Dans la barre latérale, cliquez sur Sentinels.
- Dans la barre d'outils Sentinels, cliquez sur Packages.

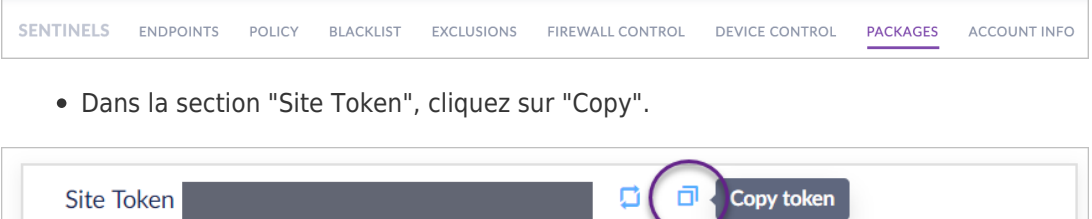

#### **Pour obtenir un jeton de groupe :**

- Dans la barre latérale, cliquez sur Scope et sélectionnez une zone.
- Vous devez sélectionner un groupe statique.
- Dans la barre latérale, cliquez sur Sentinels.
- Dans la barre d'outils Sentinels, cliquez sur Group Info.

SENTINELS ENDPOINTS POLICY BLACKLIST EXCLUSIONS FIREWALL.CONTROL **DEVICE CONTROL GROUP INFO** 

Dans la section "Group Token", cliquez sur "Copy".

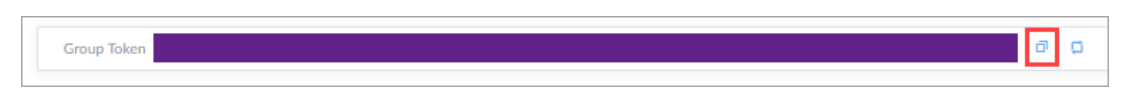

### **Pour installer l'agent sur un terminal Windows :**

- Téléchargez le dernier paquet Windows Installer.
- Assurez-vous que le paquet comprend le site sur lequel l'agent sera installé.

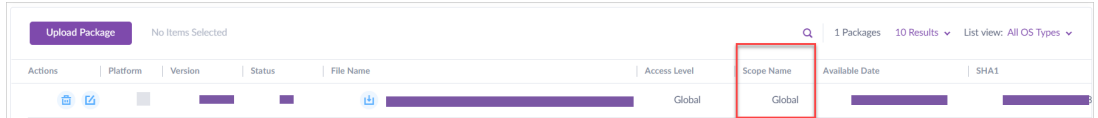

## **Meilleures pratiques : Télécharger le fichier sur le terminal local.**

- Exécutez le paquet d'installation et suivez les instructions.
- Pour installer avec l'assistant d'interface graphique interactif :
- Exécutez le programme d'installation et entrez le jeton de site ou de groupe lorsque l'assistant d'installation vous y invite.

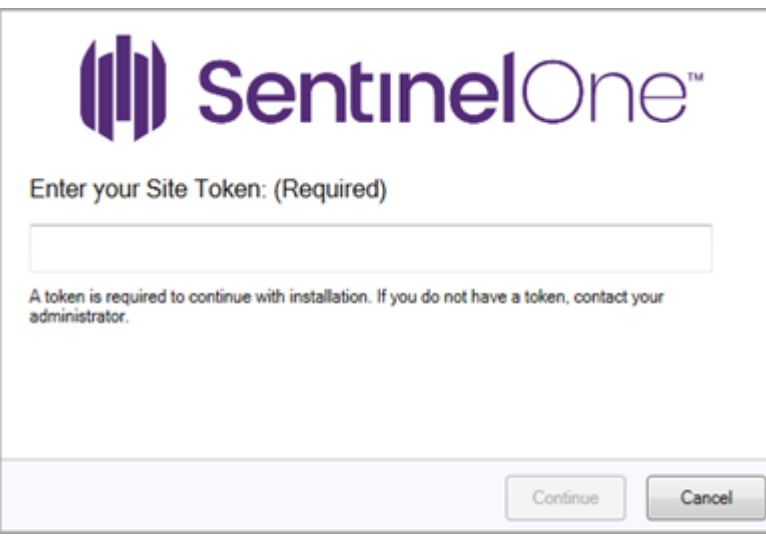

### **S'installer en silence sans interaction avec l'utilisateur :**

En utilisant l'invite de commande administrateur, lancez l'installateur dans le CLI avec des paramètres pour l'installation à jeton et silencieuse.

- Exemple pour les paquets EXE : C:\Users\S1\Desktop\Sentinel\SentinelInstaller.exe /SITE\_TOKEN=<string> /quiet
- Exemple pour les paquets MSI : C:\Users\S1\Desktop\Sentinel\SentinelInstaller.msi SITE\_TOKEN=<string> /quiet

Conseil : Ajoutez /norestart pour éviter un redémarrage forcé.

## **Terminez l'installation :**

- Le mode "On Write", avec inspection approfondie des fichiers et réputation, est immédiatement actif.
- Le mode Dynamic Engines (Behavioral AI) devient actif après que vous ou

l'utilisateur final avez redémarré le terminal. Dans la console de gestion, l'état du terminal est en attente de redémarrage jusqu'à son redémarrage.

Important pour tous les terminaux : Nous vous recommandons d'améliorer la sécurité des terminaux en les protégeant contre le vol et le piratage (comme la modification non autorisée du support de disque). Activez le cryptage complet du disque, appliquez les correctifs du système d'exploitation et maintenez les mesures conformément aux recommandations de votre fournisseur et aux politiques de l'entreprise.